# Auspacken

**3. Schließen Sie den Drucker an.**

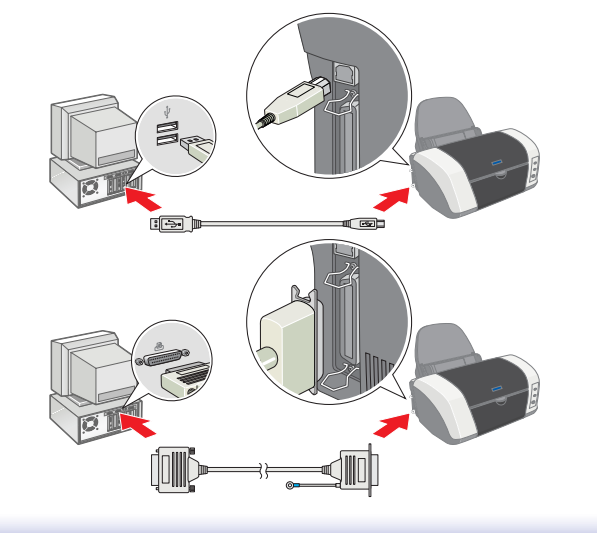

# Vorbereiten für Betrieb

## Druckersoftware installieren

*Hinweis: Zum Installieren der Software Photo Print siehe "Photo Print Software Setup" im Online-Handbuch.*

## **Unter Windows**

- 1. **Stellen Sie sicher, dass der Drucker ausgeschaltet ist.**
- 2. Legen Sie die Druckertreiber-CD-ROM in das CD-ROM-Laufwerk ein. 3. Doppelklicken Sie auf das **EPSON**-Symbol, wählen Sie **Software Installieren** und klicken Sie dann auf  $\boxed{\rightarrow}$ .

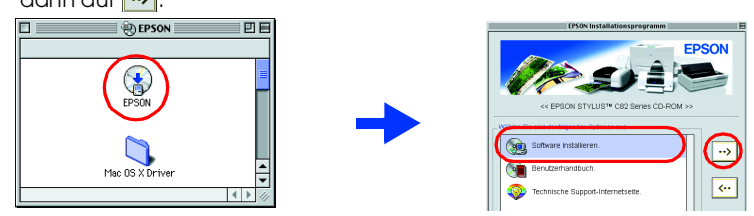

- 1. **Stellen Sie sicher, dass der Drucker ausgeschaltet ist.** 2. Legen Sie die Druckertreiber-CD-ROM in das CD-ROM-Laufwerk ein.
- Wenn das Dialogfeld Installation nicht angezeigt wird, doppelklicken Sie auf der CD-ROM auf das Symbol **SETUP.EXE**. 3. Wählen Sie **Software Installieren** und klicken Sie dann auf  $\rightarrow$ .
- 4. Folgen Sie den Anweisungen am Bildschirm. Nach der Installation der Drucker-Software werden am Bildschirm Anweisungen zum Installieren der Tintenpatronen angezeigt.

## **Für Macintosh-Anwender**

Achtung:

*Deaktivieren Sie vor der Installation der Druckersoftware alle Virenschutzprogramme.*

## **Mac OS 8.1 oder höher (außer Mac OS X)**

- 4. Befolgen Sie zur Installation der Druckersoftware die Anweisungen am Bildschirm. 5. Drücken Sie zum Einschalten des Druckers den Netzschalter  $\Phi$ . Der Druckkopf bewegt sich
- in die Position zum Installieren der Tintenpatronen.
- 6. Wählen Sie im Apple-Menü die Option **Auswahl**. Wählen Sie das entsprechende Druckersymbol und den Anschluss, an dem der Drucker angeschlossen ist, aus.

# $\bullet$ Installation...)<br>Einstallation...)

- **Für Anwender von Mac OS X**
- 1. **Stellen Sie sicher, dass der Drucker ausgeschaltet ist.** 2. Legen Sie die Druckertreiber-CD-ROM in das CD-ROM-Laufwerk ein.
- 3. Doppelklicken Sie auf den Ordner **Mac OS X Treiber** und doppelklicken Sie dann auf das darin enthaltene Symbol **C82Series.pkg**. Wenn das Fenster Identifizierung eingeblendet wird, klicken Sie auf das Schlüsselsymbol,
- geben Sie den Namen und das Kennwort des Administrators ein, klicken Sie auf OK und klicken Sie dann auf Fortfahren. 4. Befolgen Sie zur Installation der Druckersoftware die Anweisungen am Bildschirm. 5. Drücken Sie zum Einschalten des Druckers den Netzschalter P. Der Druckkopf bewegt sich
- in die Position zum Installieren der Tintenpatronen.
- 6. Gehen Sie folgendermaßen vor, um Ihren Drucker auszuwählen. Doppelklicken Sie auf Macintosh HD. → Doppelklicken Sie auf den Ordner Programm. → Doppelklicken Sie auf den Ordner Utilities. → Doppelklicken Sie auf das Symbol Druckerauswahl. → Klicken Sie auf Hinzufügen. → Wählen Sie EPSON USB. → Wählen Sie Ihren Drucker. → Klicken Sie auf Hinzufügen.
- 5. Betätigen Sie die Tintentaste 6. Der Drucker bewegt den
- Druckkopf und beginnt mit der Aktivierung des Tintenzuleitungssystems. Dieser Vorgang dauert insgesamt ca. **1,5 Minuten**. Während der Drucker mit Tinte befüllt wird, blinkt die Betriebsanzeige  $\theta$  und der Drucker macht eine Vielzahl mechanischer Geräusche. Dies ist normal.

**Achtung:** 

# Tintenpatronen einsetzen

### *Hinweis: Das beste Ergebnis erhalten Sie, wenn Sie die Tintenpatrone vor dem Öffnen der Verpackung vier bis fünf Mal schütteln.*

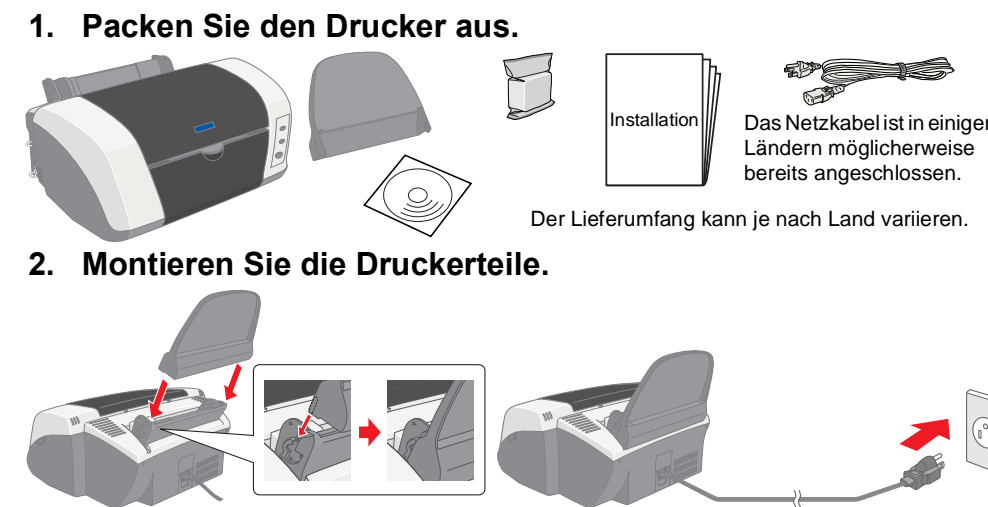

1. Nehmen Sie die neue Tintenpatrone aus der Schutzhülle heraus.

c *Achtung:*

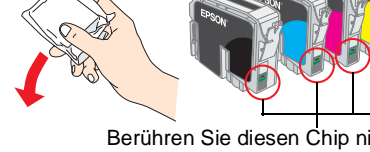

❏ *Achten Sie darauf, dass Sie beim* 

2. Unter Windows wählen Sie im angezeigten Dialogfeld die Option **Benutzerhandbuch** und klicken Sie dann auf  $\rightarrow$  .

Am Macintosh doppelklicken Sie auf das Symbol **EPSON**, wählen Sie **Benutzerhandbuch** und klicken Sie dann auf  $\rightarrow$ .

- *Entnehmen der jeweiligen Tintenpatrone aus der Schutzhülle den seitlich an der Tintenpatrone befindlichen Haken nicht abbrechen.* ❏ *Eine Tintenpatrone darf nach dem Entnehmen aus der Verpackung nicht*
- *geschüttelt werden, da hierdurch Tinte austreten kann.*  ❏ *Sie dürfen das Etikett nicht entfernen oder daran ziehen, da hierdurch*
- *Tinte austreten kann.* ❏ *Berühren Sie nicht den grünen IC-Chip an der Seite der Patrone. Hierdurch können sowohl der normale Betrieb als auch der Druckbetrieb*
- *beeinträchtigt werden.* 2. Klappen Sie das Papierausgabefach herunter und öffnen Sie dann die Druckerabdeckung.

c *Achtung: Bewegen Sie den Druckkopf nicht (mit Gewalt) von Hand, der Drucker kann dadurch beschädigt werden.*

3. Wählen Sie die **Technische Support-Internetseite** und klicken Sie auf ... Weitere Informationen zum Kundendienst in Ihrer Gegend finden Sie im Online-*Handbuch*.

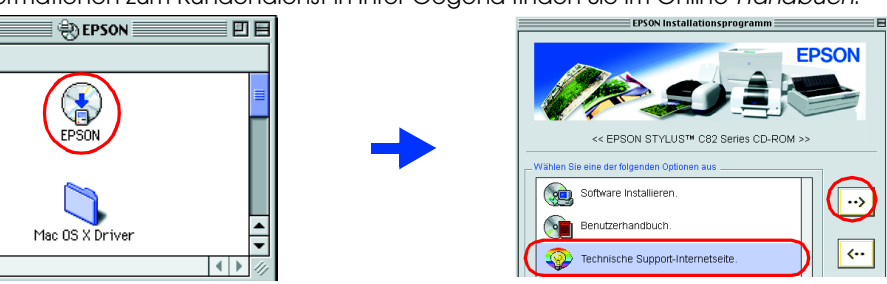

3. Setzen Sie die Tintenpatronen senkrecht in die Tintenpatronenhalter ein. Drücken Sie die Tintenpatronen ohne übermäßige Kraftanwendung vorsichtig nach unten, bis diese hörbar einrasten.

*Hinweis:*

*Setzen Sie alle Tintenpatronen ein. Der Drucker funktioniert erst, wenn alle Tintenpatronen korrekt installiert sind.* 4. Schließen Sie die Druckerabdeckung.

> ❏ *Schalten Sie Ihren Drucker während der Aktivierung des Tintenzuleitungssystems nicht aus.* ❏ *Legen Sie kein Papier in den Drucker ein, bis das Befüllen des Druckers mit Tinte abgeschlossen ist.*

*Hinweis:*

- ❏ *Wenn die Fehlermeldung Keine Tinte angezeigt wird, nachdem der Druckkopf in die Ruheposition gefahren ist, ist die Tintenpatrone möglicherweise nicht*  korrekt installiert. Betätigen Sie erneut die Tintentaste 6 und setzen Sie die *Tintenpatrone erneut ein, sodass diese hörbar einrastet.*
- ❏ *Die mit dem Drucker gelieferten Tintenpatronen werden zum Teil während der ersten Inbetriebnahme verbraucht. Der Druckkopf des Druckers wird mit Tinte gefüllt, um Ausdrucke hoher Qualität erstellen zu können. Bei diesem einmaligen Vorgang wird ein Teil der Tinte verbraucht. Danach halten Tintenpatronen-Sätze ihre gesamte Nenn-Nutzungsdauer lang.*
- 6. Wenn das Befüllen des Druckers mit Tinte abgeschlossen ist, hört die Betriebsanzeige U auf zu blinken und leuchtet beständig.

Alle Rechte vorbehalten. Kein Teil dieses Handbuchs darf in irgendeiner Form (Druck, Fotokopie, Mikrofilm oder ein anderes Verfahren) ohne die schriftliche Genehmigung der SEIKO EPSON CORPORATION reproduziert oder unter Ve mit großer Sorgfalt erstellt. Eine Haftung für leicht fahrlässige Fehler, z.B. Druckfehler, ist jedoch ausgeschlossen. SEIKO EPSON CORPORATION haftet nicht für Schäden oder Störungen durch Einsatz von Optionen oder Zubehör, wenn dieses nicht ein original EPSON-Produkt ist oder eine ausdrückliche Zulassung der SEIKO EPSON CORPORATION als "E Approved Product" hat. SEIKO EPSON CORPORATION haftet nicht für Schäden durch elektromagnetische Interferenzen, hervorgerufen durch die Verwendung anderer Schnittstellenkabel als solcher, die als "EPSON Approved Products"

Setzen Sie die Papierstütze dann erneut so ein, dass diese hörbar einrastet.

Berühren Sie diesen Chip nicht.

## **Ihr Drucker ist jetzt betriebsbereit.**

### **Zugriff auf das Online-Handbuch** Beachten Sie diese Schritte zum Aufrufen des Online-*Handbuchs*.

1. Legen Sie die Druckertreiber-CD-ROM in das CD-ROM-Laufwerk ein.

eingeblendet. Zum Zugreifen auf das Online-*Handbuch* doppelklicken Sie auf **Deutsch**\**User Guides**\**REF\_G**\**INDEX.HTM**.

# *Fehlerbehebung*

# **Online-Problemlösung**

Die EPSON-Internetseite Technischer Support bietet Ihnen Tipps und Hinweise zur Lösung möglicher Probleme. Rufen Sie die Internetseite Technischer Support auf eine der folgenden

Weisen auf:

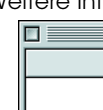

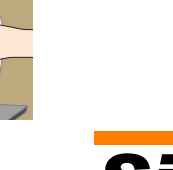

## **Für Windows-Anwender:**

❏ Sie können auch darauf zugreifen, indem Sie auf **Technischer Support** im Dialogfeld des Statusmonitors 3 oder in der Registerkarte Haupteinstellungen der Drucker-Software klicken. Weitere Informationen zum Kundendienst in Ihrer Gegend finden Sie im Online-*Handbuch*.

## **Mac OS 8.1 oder höher (außer Mac OS X)**

1. Legen Sie die CD in das CD-ROM-Laufwerk ein.

2. Doppelklicken Sie auf das Symbol **EPSON**.

### **Für Anwender von Mac OS X** Die Website befindet sich unter:

http://support.epson.net/StylusC82/

## **Fehleranzeigen**

Viele gängige Druckerprobleme lassen sich mithilfe der Anzeigen am Bedienfeld Ihres Druckers beheben. Verwenden Sie die folgende Tabelle mit Beispielen zum Aufleuchten der Anzeigen, um Probleme zu diagnostizieren. Befolgen Sie dann die Anweisungen zur Durchführung von Korrekturmaßnahmen.

# EPSON STYLUS<sub>TM</sub> C82 Series *Installation* **Deutsch**

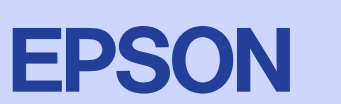

- w *Vorsicht Diese Warnhinweise müssen unbedingt beachtet werden, um Verletzungen zu vermeiden.*
- **3 Den Drucker prüfen** 
	- **Papier einlegen**
	- Bedruckbare Seite nach oben Papierführungsschi

# *Sicherheitshinweise*

Lesen Sie vor der Inbetriebnahme des Druckers alle Anweisungen in diesem Abschnitt genau

- durch.
- 
- 
- 
- 
- 

### **Standort des Druckers**

- ❏ Vermeiden Sie Standorte, an denen der Drucker starken Temperatur- und
- Feuchtigkeitsschwankungen ausgesetzt ist. Halten Sie den Drucker auch vor direkter
- Sonneneinstrahlung, starkem Lichteinfall und übermäßiger Wärme fern. ❏ Vermeiden Sie staubige Standorte und Standorte, die Stößen und Vibrationen ausgesetzt sind.
- ❏ Stellen Sie den Drucker so auf, dass ihn herum eine ausreichende Luftzufuhr gewährleistet ist. ❏ Stellen Sie den Drucker in der Nähe einer Steckdose auf, sodass der Stecker jederzeit problemlos

# **Stromversorgung**

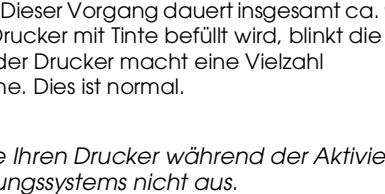

- Ausführliche Anweisungen für die erstmalige Verwendung des Druckers finden Sie unter "Grundlegendes Druckverfahren" im Online-*Handbuch*.
- Das *Online-Handbuch* enthält außerdem Informationen zu folgenden Themen: ❏ Verschiedene Druckoptionen ❏ Fehlerbehebung
- ❏ Druckersoftware-Funktionen ❏ Produktinformationen
- Weitere Angaben finden Sie dort.
- 
- ❏ Wie Sie ❏ Sicherheitshinweise

- ❏ Die verwendete Netzspannung muss mit der auf dem Typenschild des Druckers angegebenen Betriebsspannung übereinstimmen.
- ❏ Vergewissern Sie sich, dass das Netzkabel den geltenden Sicherheitsvorschriften entspricht. ❏ Verwenden Sie keine beschädigten oder abgenutzten Stromkabel.
- ❏ Wenn Sie den Drucker über ein Verlängerungskabel anschließen, achten Sie darauf, dass die Gesamtstromstärke aller am Verlängerungskabel angeschlossenen Geräte die zulässige Stromstärke des Verlängerungskabels nicht überschreitet. Achten Sie zudem darauf, dass die Gesamtstromstärke aller an der Wandsteckdose angeschlossenen Geräte die zulässige Stromstärke dieser Steckdose nicht überschreitet.
- ❏ Bei Anschluss des Druckers an die Stromversorgung (in Deutschland) muss sichergestellt werden, dass die Gebäudeinstallation mit einer entsprechenden Kurzschlusssicherung (10 bzw. 16 Ampere)

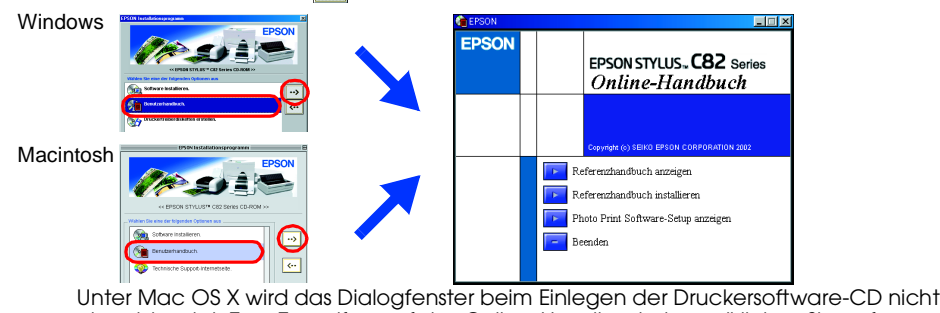

- 
- 
- 
- - herausgezogen werden kann. ❏ Stellen Sie den Drucker auf eine ebene, stabile Fläche, die an allen Seiten über die Grundfläche des Druckers hinausragt. Wenn Sie den Drucker an einer Wand aufstellen, lassen Sie einen Freiraum von mindestens 10 cm zwischen der Druckerrückseite und der Wand. Der Drucker arbeitet nicht einwandfrei, wenn er gekippt wird oder schräg steht. spülen Sie diese sofort mit reichlich Wasser aus. Wenn Sie sich nach dem gründlichen Ausspülen immer noch schlecht fühlen oder Sehprobleme haben, suchen Sie sofort einen Arzt auf. ❏ Berühren Sie nicht den grünen IC-Chip an der Seite der Tintenpatrone. ❏ Sie dürfen das Etikett nicht entfernen oder daran ziehen, da hierdurch Tinte austreten kann.
	- ❏ Wenn Sie den Drucker lagern oder transportieren, halten Sie ihn nicht schräg oder umgedreht, weil sonst Tinte aus der Patrone auslaufen kann. ❏ Lagern Sie jede Tintenpatrone so, dass die Unterseite der Verpackung nach unten zeigt.

# abgesichert ist.

### **Umgang mit den Tintenpatronen**

❏ Öffnen Sie die Verpackungen der Tintenpatronen erst kurz vor der Installation.

- ❏ Bevor Sie die neue Tintenpatrone installieren, schütteln Sie sie vor dem Öffnen der Verpackung vier bis fünf Mal.
- ❏ Eine Tintenpatrone darf nach dem Entnehmen aus der Verpackung nicht geschüttelt werden, da
- hierdurch Tinte austreten kann. ❏ Achten Sie darauf, dass Sie beim Entnehmen der jeweiligen Tintenpatrone die seitlich an der
- Tintenpatrone befindlichen Haken nicht abbrechen. ❏ Bewahren Sie Tintenpatronen außerhalb der Reichweite von Kindern auf. Lassen Sie niemals zu, dass Kinder Tintenpatronen in die Hand bekommen oder gar daraus trinken.
- ❏ Seien Sie beim Umgang mit benutzten Tintenpatronen vorsichtig, da um die Tintenzuleitungsöffnung noch immer ein wenig Tinte vorhanden sein kann. Wenn Tinte auf Ihre Hände gerät, reinigen Sie diese gründlich mit Wasser und Seife. Sollte Tinte in die Augen gelangen,

## **Arbeiten mit dem Drucker**

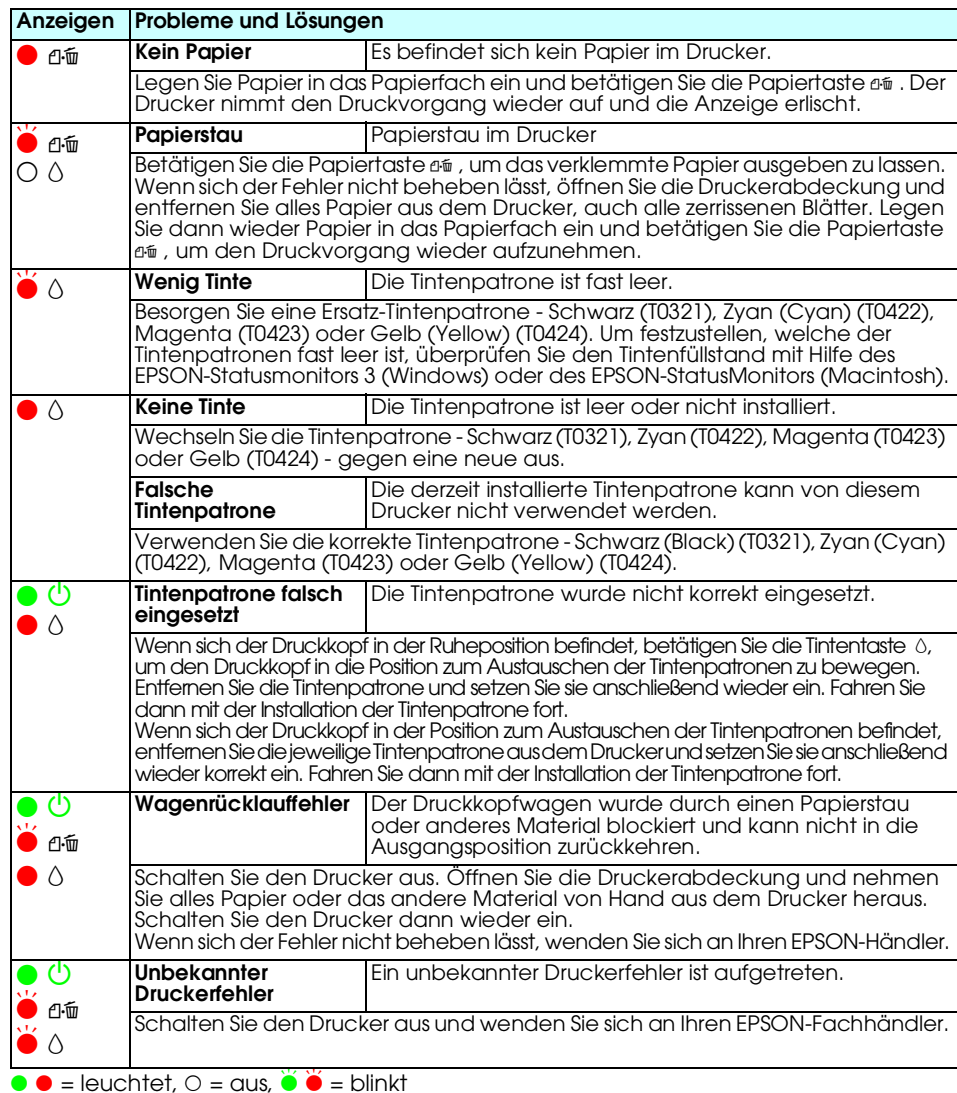

- ❏ Stecken Sie Ihre Hand nicht in das Innere des Druckers, und berühren Sie während des
- Druckvorgangs nicht die Tintenpatronen. ❏ Die Öffnungen am Drucker dürfen nicht blockiert oder zugedeckt werden.
- ❏ Versuchen Sie niemals, das Gerät selbst zu warten.
- ❏ In folgenden Fällen müssen Sie den Drucker vom Netz trennen und sich an einen autorisierten Kundendiensttechniker wenden:
- Das Netzkabel oder der Stecker sind abgenutzt oder beschädigt; Flüssigkeit ist in den Drucker eingedrungen; der Drucker ist heruntergefallen oder das Gehäuse wurde beschädigt; der Drucker arbeitet nicht mehr normal bzw. zeigt auffällige Leistungsabweichungen.
- ❏ Führen Sie keine Gegenstände in die Öffnungen am Drucker ein.
- ❏ Achten Sie darauf, dass keine Flüssigkeit in den Drucker gelangt.
- ❏ Lassen Sie die Tintenpatronen installiert. Wenn Sie die Patronen entnehmen, kann der Druckkopf austrocknen, sodass der Drucker nicht mehr druckt.

Linke

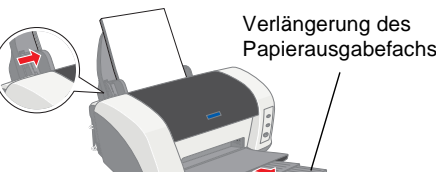

4025627-00

xxx

*den Geräten zu vermeiden.*

# c *Achtung Anmerkungen dieser Art müssen befolgt werden, um Schäden an*  Warnhinweise (Vorsicht, Achtung, Hinweise)

*Hinweise Hinweise enthalten wichtige Informationen und hilfreiche Tipps für die Arbeit* 

*mit dem Drucker.*

Microsoft und Windows sind eingetragene Marken der Microsoft Corporation. Apple und Macintosh sind eingetragene Marken von Apple Computer, Inc.

Allgemeiner Hinweis: Alle im Handbuch genannten Bezeichnungen von Erzeugnissen sind Marken der jeweiligen Firmen. Aus dem Fehlen der Markenzeichen ® bzw. TM kann nicht geschlossen werden, dass die Bezeichnung ein freier Ma

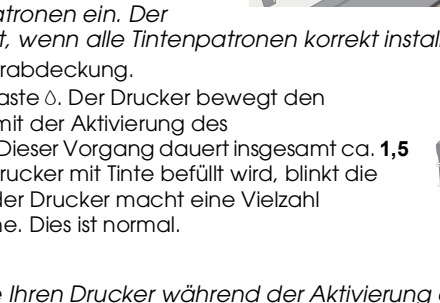

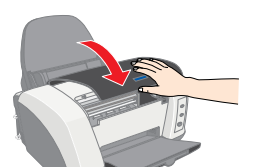